## **For users that have never logged on before.**

- If you are having technical issues, please contact Equifax at 1-877-325-9239. If you are locked out of your Equifax account, please contact 1-360-828-0680, Option 1 (Payroll Support)
- 1. Go to <u>www.mytaxform.com</u>. Enter either 51637 or BBSI in the Employer Name/Code field Tax Form Management > Home

**Tax Form Management** 

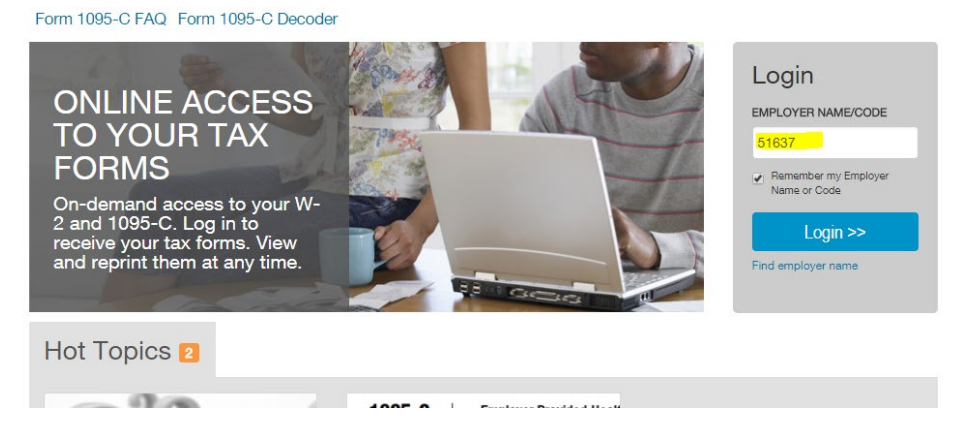

## 2. Click the Register Now! Link

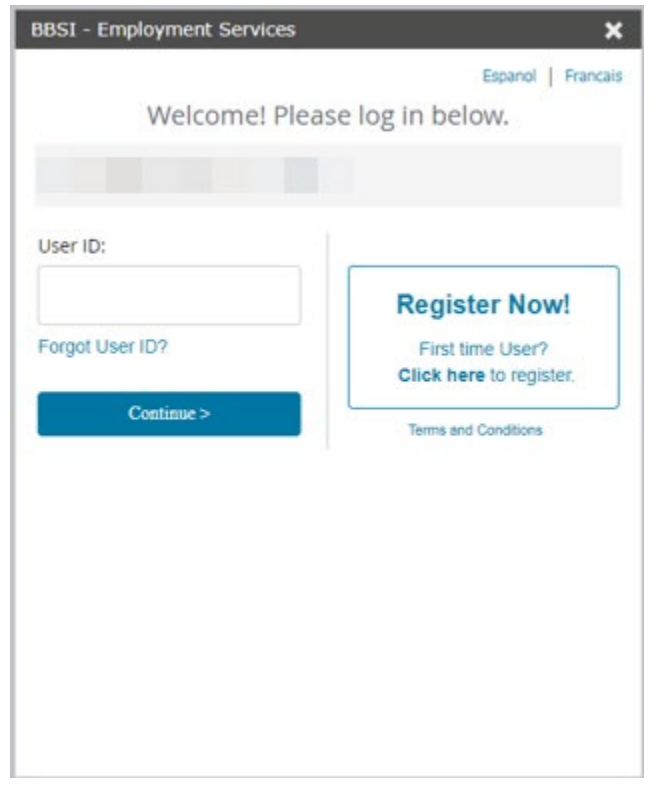

3. Enter your personal information as seen below.

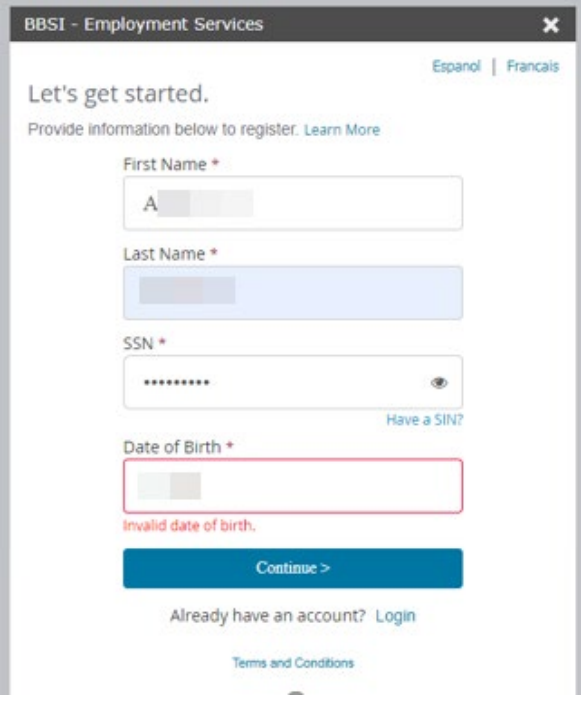

4. Continue entering your personal information exactly how it shows on your pay stub.

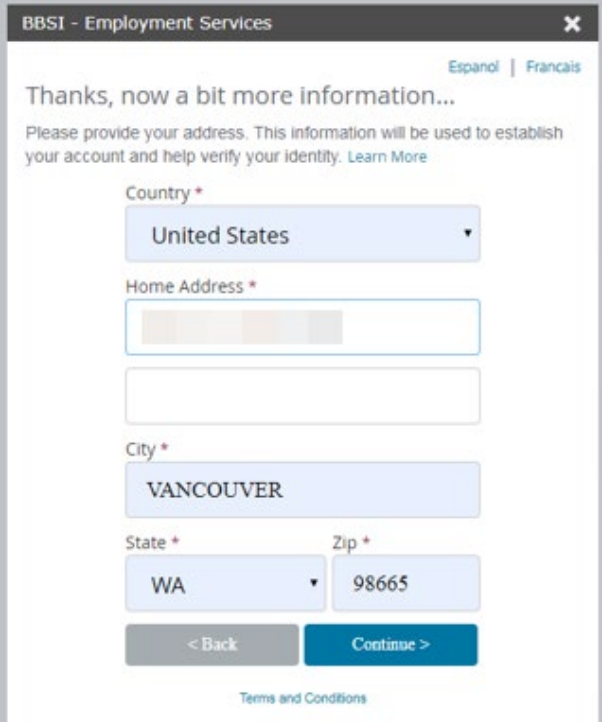

5. Enter your home or cell phone number and **personal** email address:

**Important Note: Do not use a fake phone number or email account. Equifax will attempt to validate the phone and email address to ensure both are under your name. If it cannot validate you will receive an error. If you receive an error, please contact your employer to update your payroll records and have them enter your phone number and email address into the payroll system.**

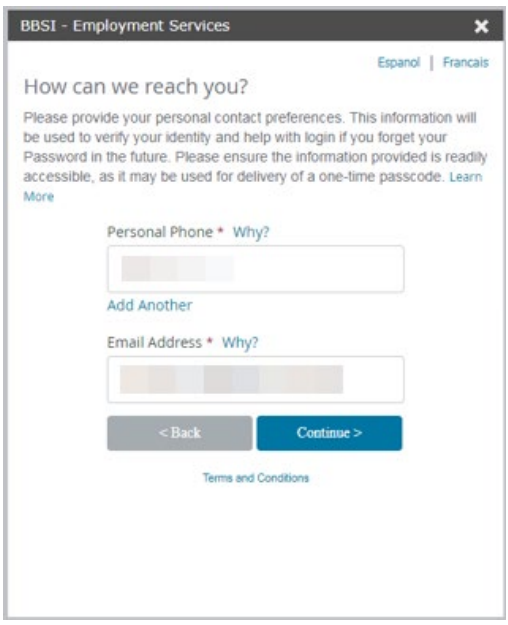

6. You will need to verify your account and personal information by selecting to receive a text or a phone call. You must do this before you proceed.

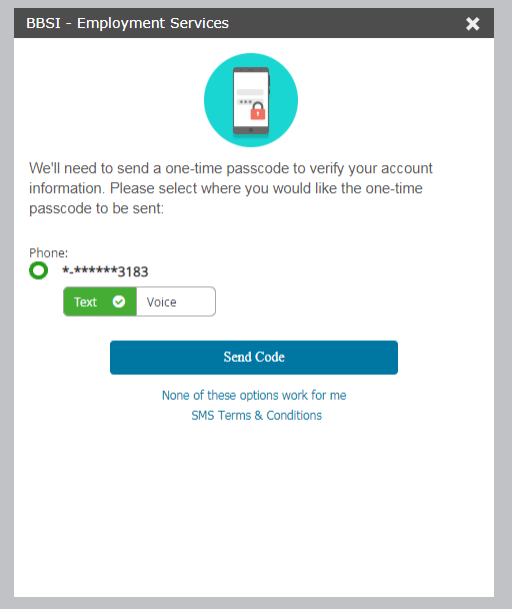

7. Enter the one-time passcode you received.

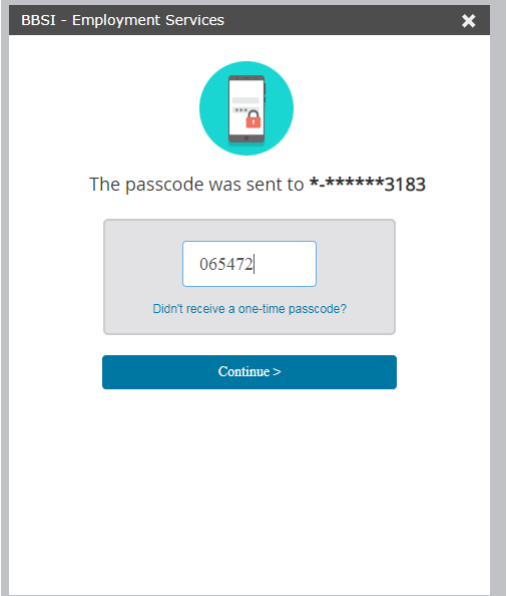

8. Create a User ID and enter a secure password

**NOTE: Your new password must be at least 8 characters long and contain letters, numbers and a special character.**

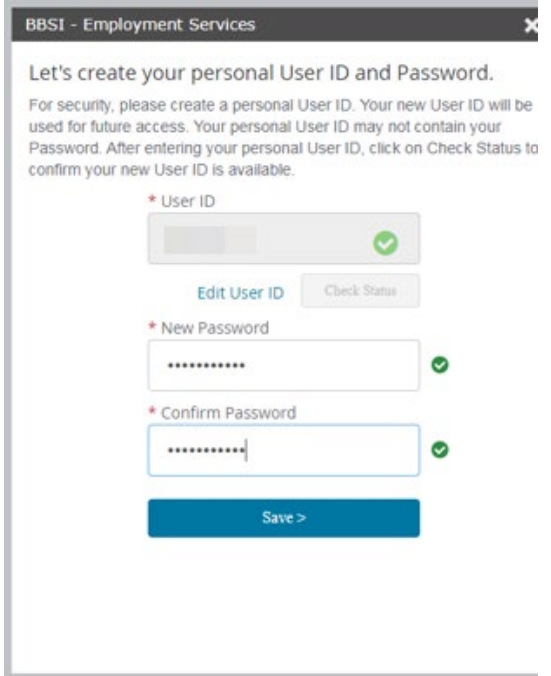

9. If you're on your personal computer, you can select Yes.

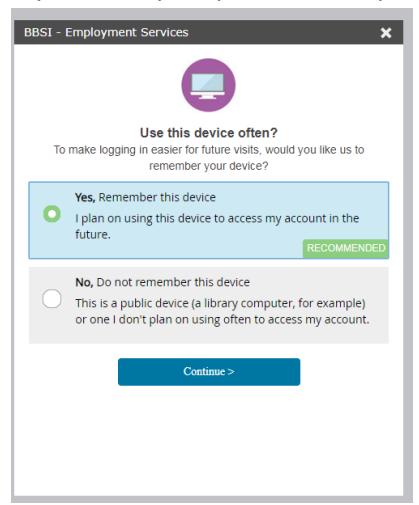

10. Go to My Account

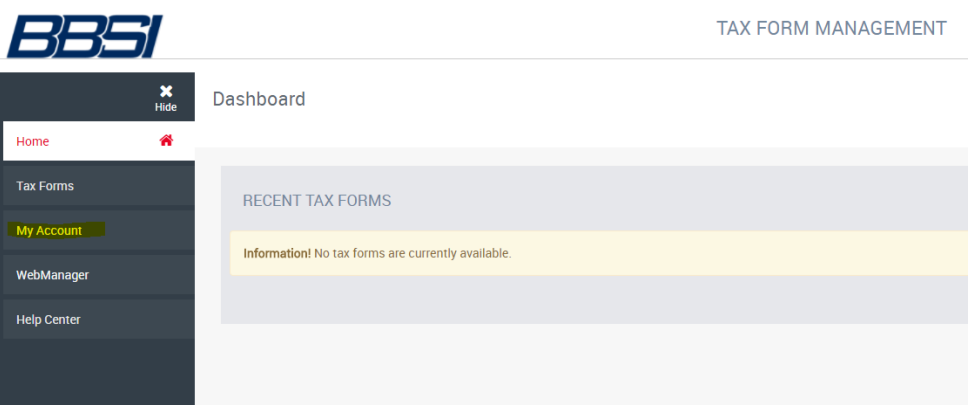

11. Under Delivery Selections, mark each box to retrieve your forms electronically and press Receive Forms Online

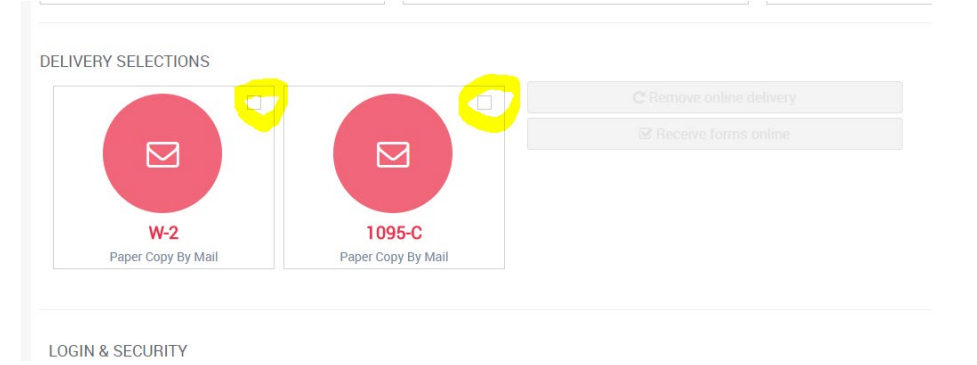

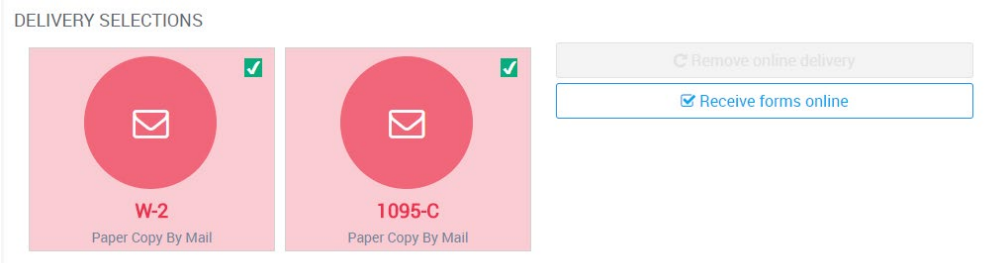

## 12. Check the box to consent online delivery

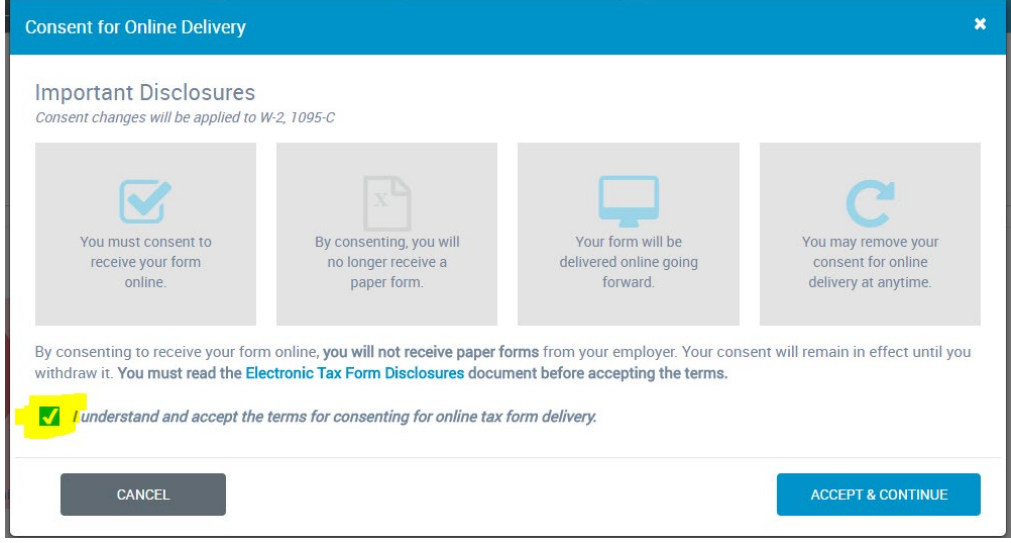

- 13. Confirm your contact information on the next screen.
- 14. Close the box that confirms your consent
- 15. Click on Tax Forms and your forms should be available online once your W-2 has posted. **Your W-2 should be available electronically by January 17, 2020.**

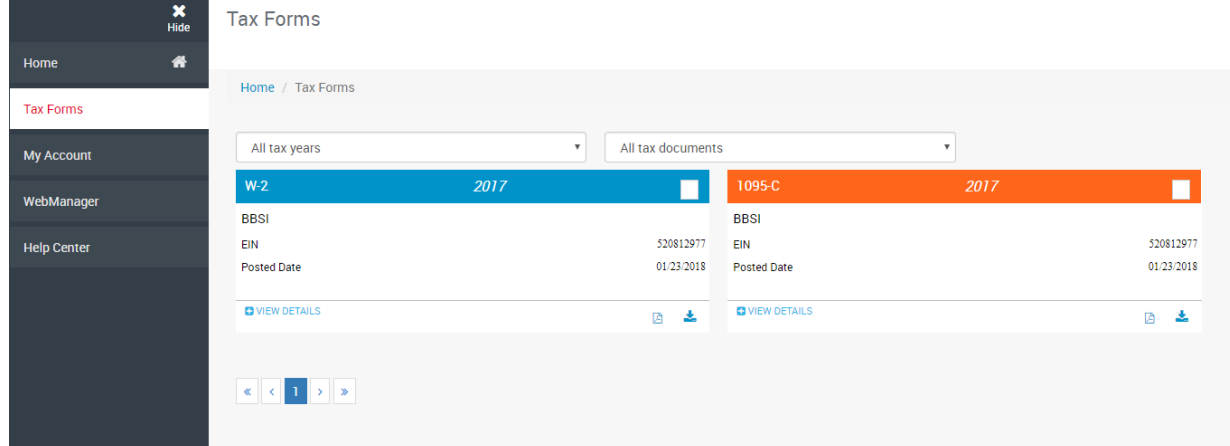